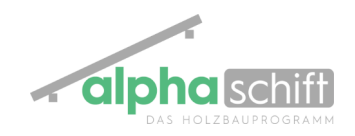

# **Das Gaupenmodul**

Die Gaupen werden in AlphaSchift immer im Grundriss eingegeben. Es sind folgende Gaupen möglich:

- **Schleppgaupe**
- **Satteldachgaupe**
- Dreiecksgaupe
- Trapezgaupe

#### Optional:

- Verrundete Gaupe
- **Tonnengaupe**
- Schleppgaupe mit Fledermausseiten
- Fledermausgaupe

## Die Eingabe erfolgt in folgenden Schritten:

- 1. Auswahl der Gaupenart und Gaupenbreite
- 2. Lage der Gaupe im Grundriss
- 3. Festlegen des Aufbaus der Gaupe
- 4. Eingabe der Gaupe
- 5. Speichern bzw. absetzen der Gaupe

#### 1. Auswahl der Gaupenart

Nachdem auswählen des Gaupenmoduls im Grundrissmenu, Wählt man die Gaupenart aus und legt im gleichen Fenster auch Die Gaupenbreite fest

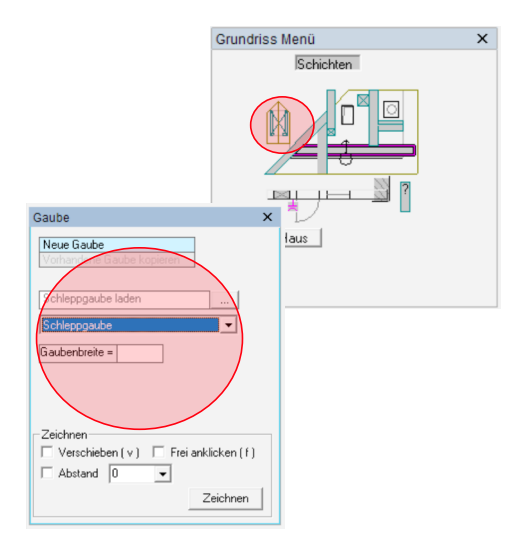

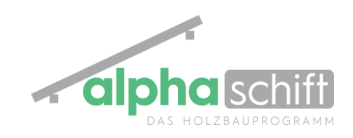

#### 2. Lage der Gaupe im Grundriss

Wenn die Gaupenart und Gaupenbreite gewählt wurden, wird die Lage Gaupe im Grundriss bestimmt.

Hierzu wird die entsprechende Dachfläche fixiert indem man in den Pfeil der Schnittmarke klickt. Das Bestimmen der Lage der Gaupe im Grundriss kann über 2 Möglichkeiten erfolgen. Entweder wird das Hauseck angeklickt und über den Befehl verschieben ein Abstandswert eingegeben. Oder durch Anklicken eines Hauptdachsparrens kann die Gaupe an diesem Sparren abgesetzt werden.

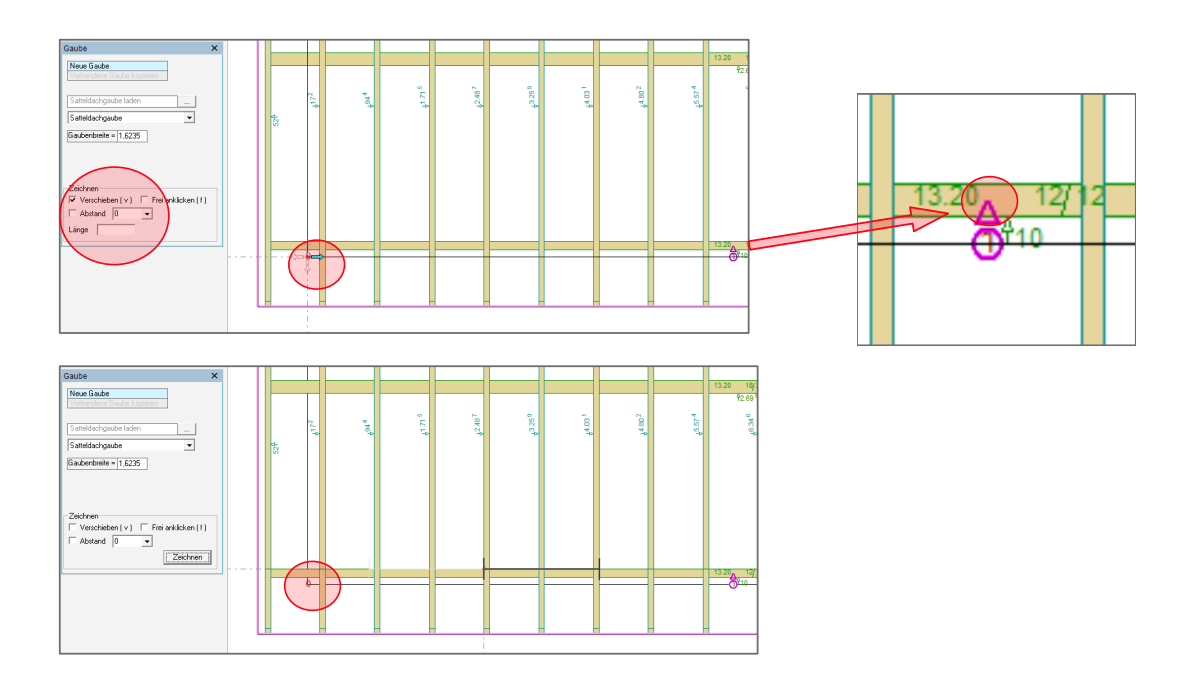

## 3. Festlegen des Aufbaus der Gaupe

Im ersten Fenster des Gaupenmoduls legt man die Konstruktionsart der Gaupe fest. Hier zeigt sich schon die Einzigartigkeit des Moduls. Es können gleich-geneigte Satteldach-Gaupen oder aber auch Pultdach-Gaupen eingegeben werden. Hier entscheidet man auch ob die Gaupe eine Firstpfette, mit oder ohne Blatt bekommt. Dachziegel und Zange können ebenso ausgewählt werden. Ebenso können gleich sämtliche Wände unter der Gaupe incl. Aufbau erzeugt werden

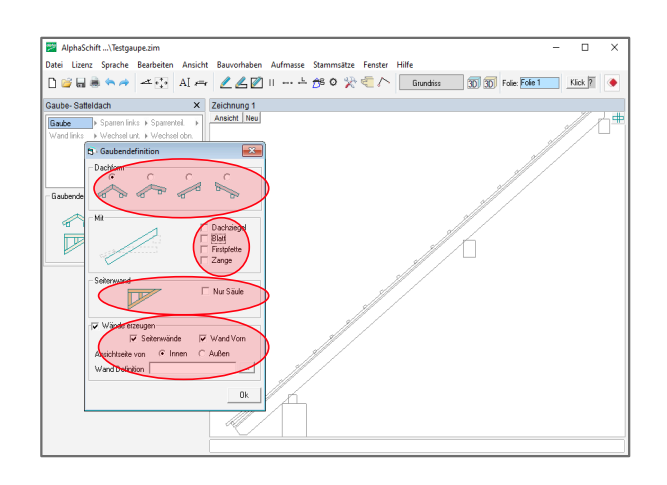

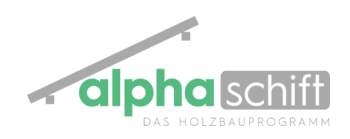

#### 4. Eingabe der Gaupe

Die Eingabe der Gaupe erfolgt in einem Fenster, das in 3 Bereiche unterteilt ist.

Der obere Bereich zeigt bei welchem Punkt der Gaupen-Eingabe man sich befindet. Hier kann man direkt durch einen Mausklick an einen anderen Punkt springen. Der mittlere Bereich zeigt die Gaupenart und deren Konstruktion als kleines Piktogramm.

Der untere Bereich ist der Bereich indem die Eingabe der Konstruktionsdaten erfolgt. Hier werden alle benötigten Werte eingegeben. Durch das betätigen der Entertaste geht die Eingabe Schritt für Schritt weite und springt bei Bedarf auch ins nächste Eingabefenster. Die Gaupe wird hierbei im Zeichnungsfenster direkt mit erzeugt. Man hat somit auch hier permanent die Kontrolle

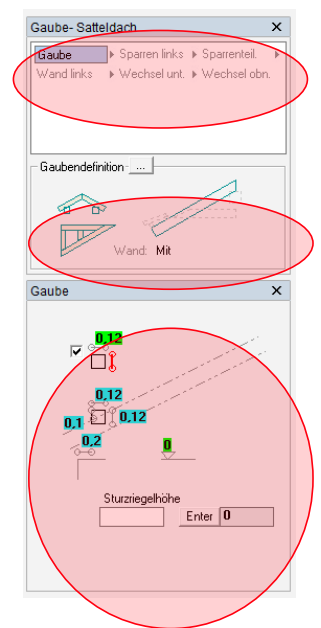

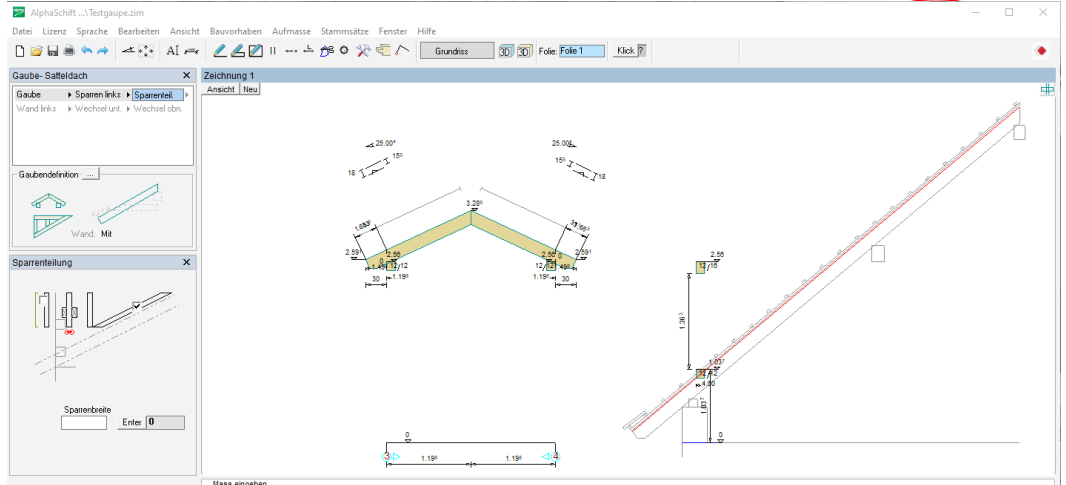

#### Besonderheiten bei der Eingabe:

Festlegen ob Kehlbohle oder Kehlsparren

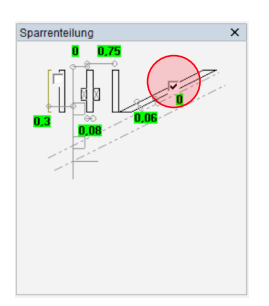

Festlegen ob Unten Wechsel oder Abschnitt

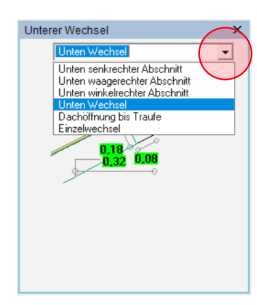

Festlegen ob Oben Wechsel oder Abschnitt

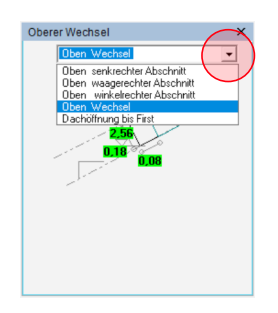

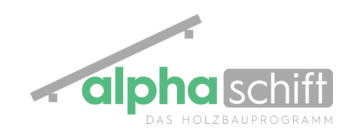

## 4. Speichern bzw. Fertigstellen der Gaupe

Nach der letzten Eingabe (oberer Wechsel) ist die Gaupe quasi fertig eingegeben.

Nun hat man die Möglichkeit die Gaupe in einer Bibliothek für spätere Projekte zu speichern oder aber direkt über den Schalter Fertigstellen im Grundriss abzusetzen.

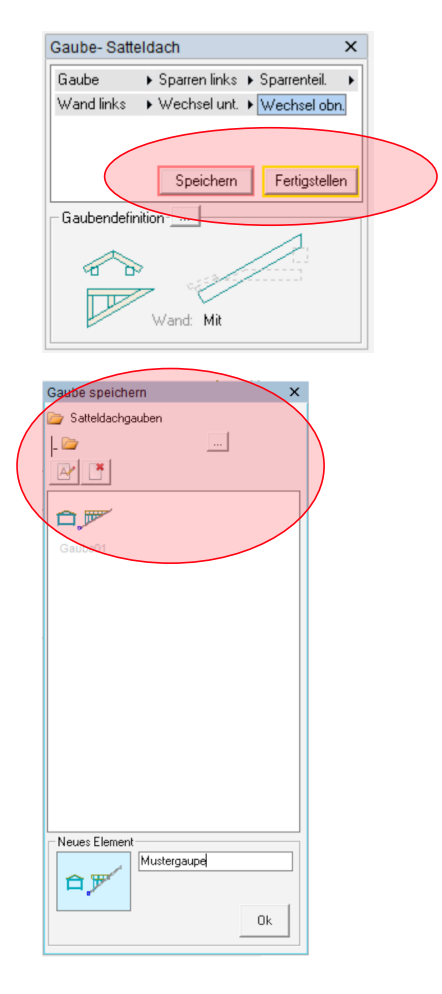

In der Bibliothek abgelegte Gaupen können jederzeit wieder über den Schalter ".........Gaupe" laden am Anfang der Eingabe komplett geladen werden

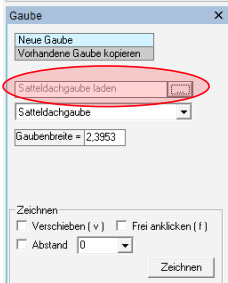

Die fertige Gaupe erscheint anschliessend sofort im Grundriss und auch im 3D-Fenster

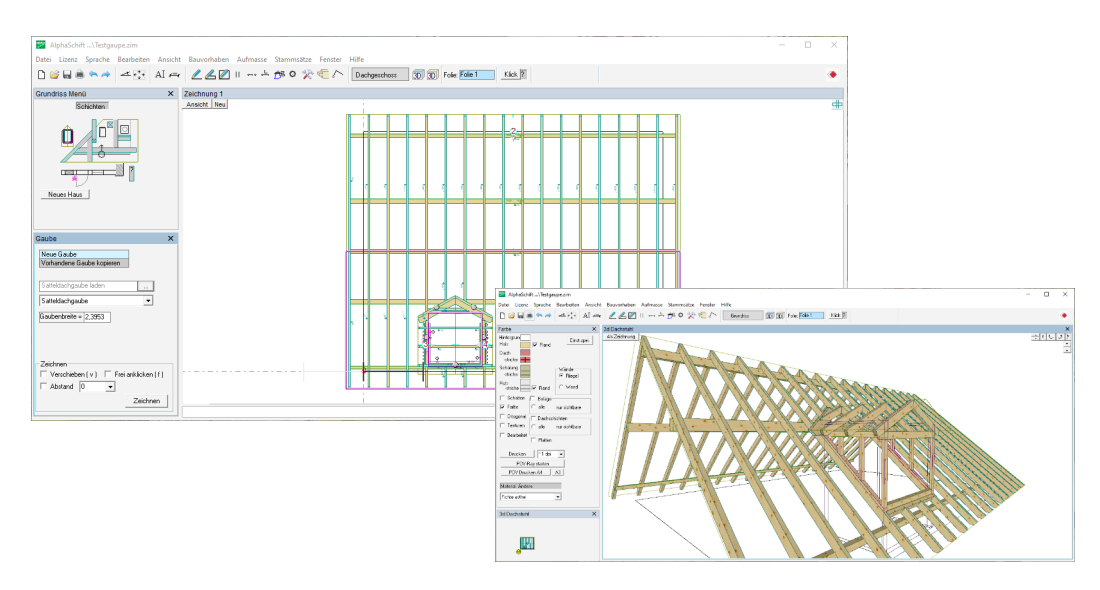